## **FIRST NATIONAL CPL/JACKETS USER INSTRUCTIONS**

1. From the Main Screen of Closers' Choice, open the File you wish to use as you normally would or create a new file and input the information you have available.

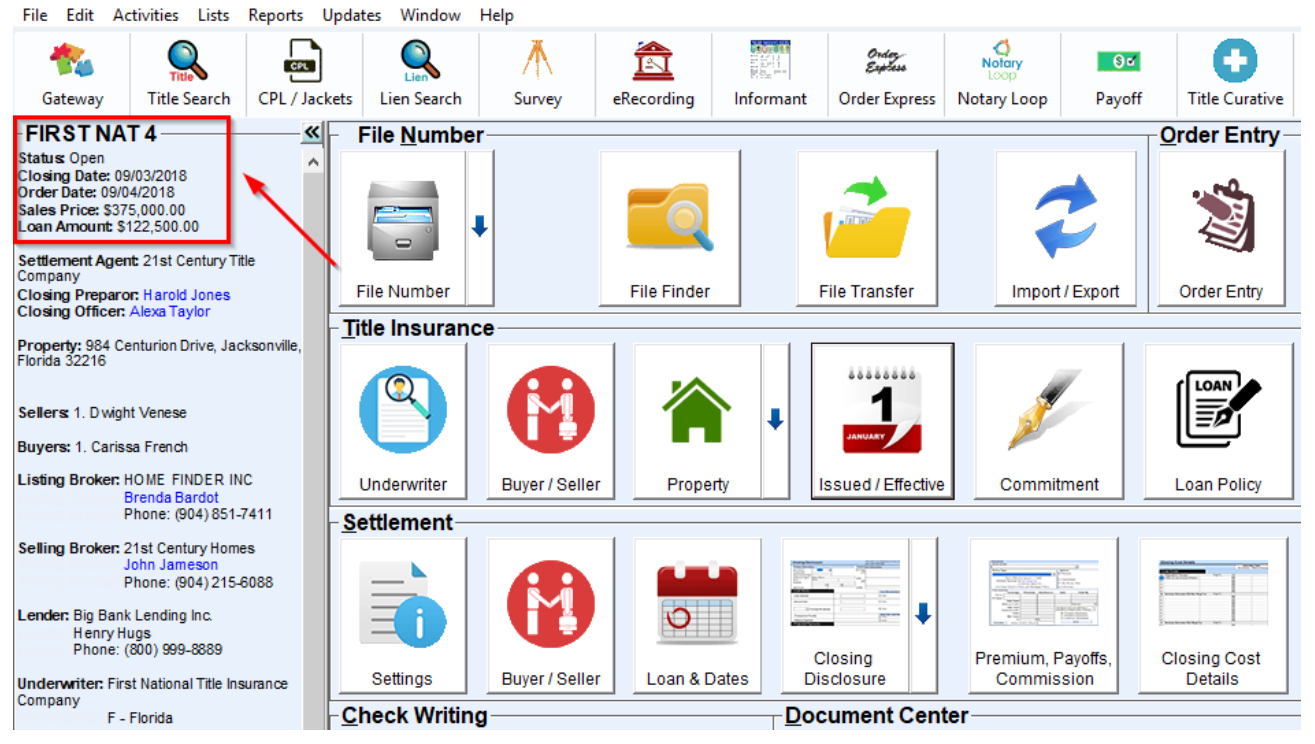

√ Closers' Choice - Services Gateway - 21st Century Title Company

2. Verify that you have the Street Address, City, State, and Zip filled out in your property screen. Note that if you enter the zip code first, the city and state will populate automatically.

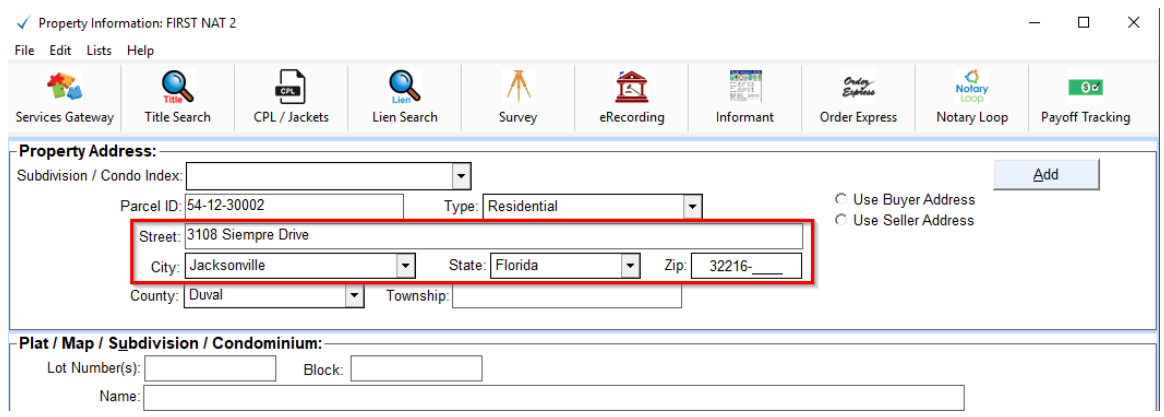

3. Make sure all buyers/sellers have their contact information filled out (first and last name, street address, zip code, etc.)

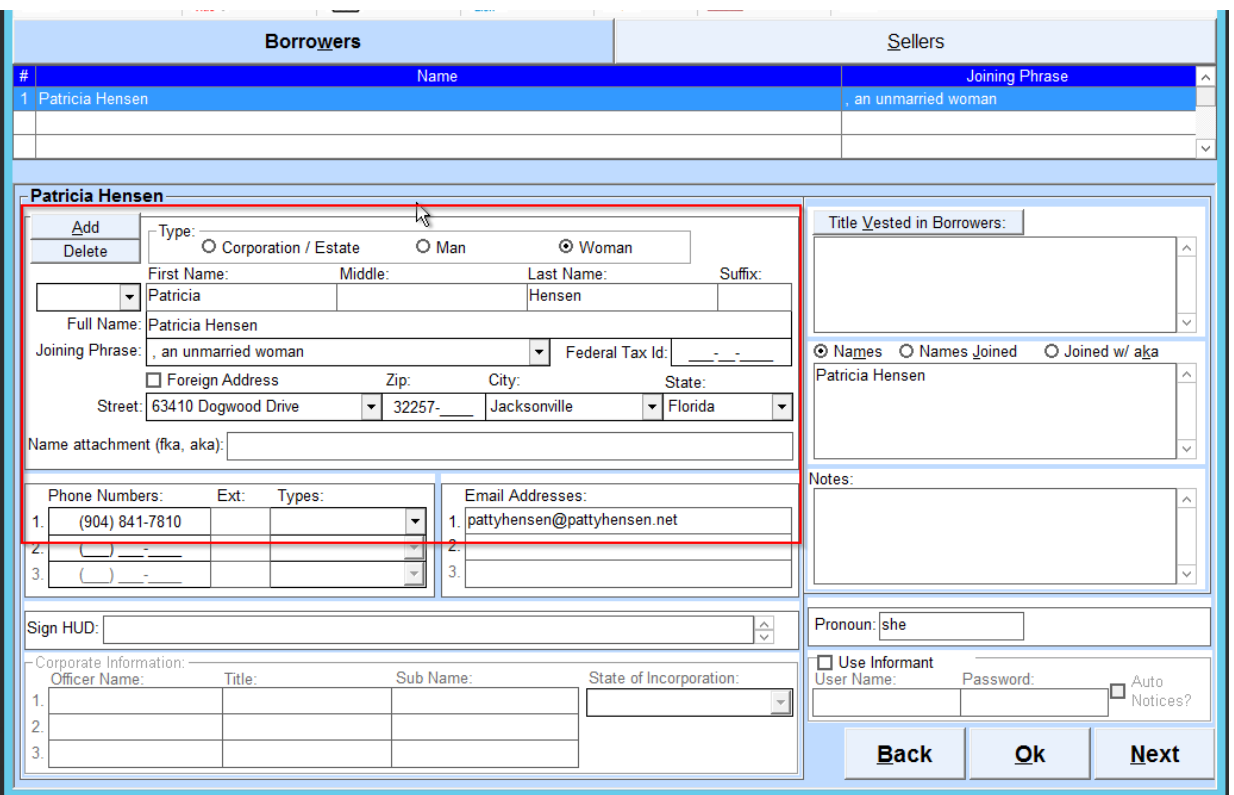

4. Make sure your loan number is provided in the Underwriter screen, as well as your loan clause and your lender's name and address.

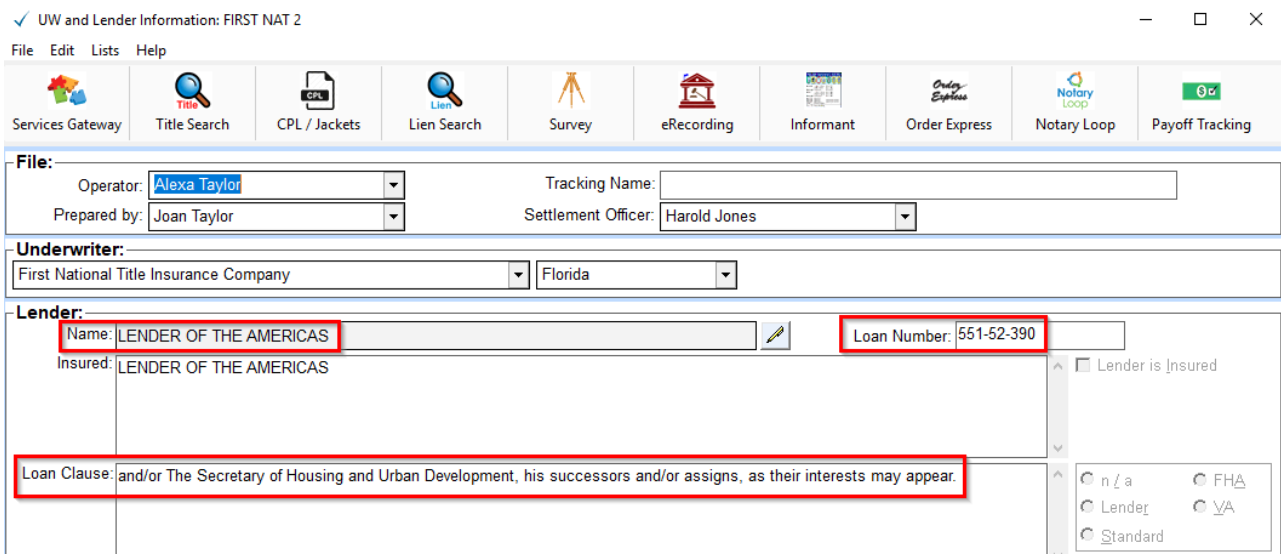

5. If your Lender has a different CPL address that they need printed on the CPL, make sure that you have entered that information in the address book under the CPL tab for your lender.

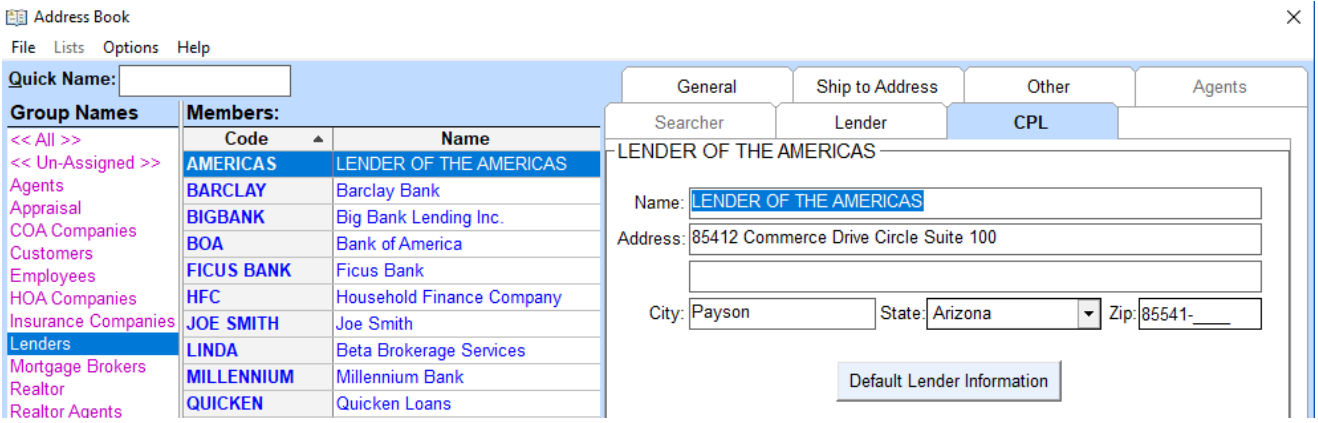

6. Be sure to select your Underwriter on the file as well before ordering. This will make sure you are directed to First National's integration automatically. If you have just signed on with First National, please contact Closers' Choice to assist you with setting up your Underwriter information.

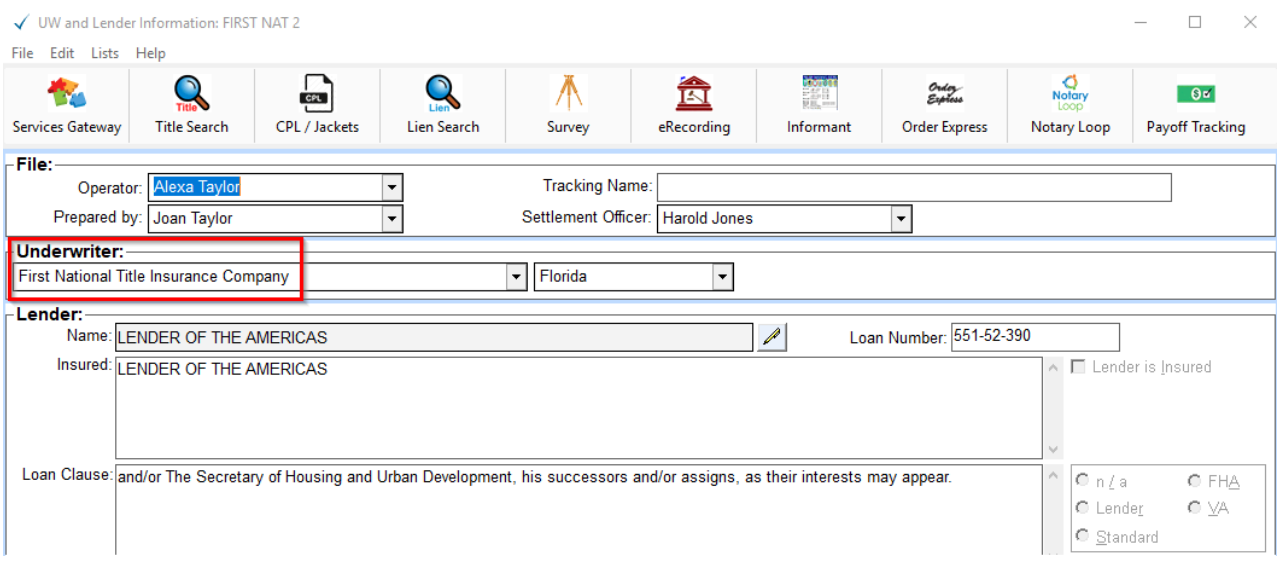

7. Make sure the check box next to the policy is selected for the jacket(s) you need. The amount will also need to be completed, either by selecting the "Policy Same as Loan Amount/Sales Price" check box or typing in the amount in the "Policy Coverage" field.

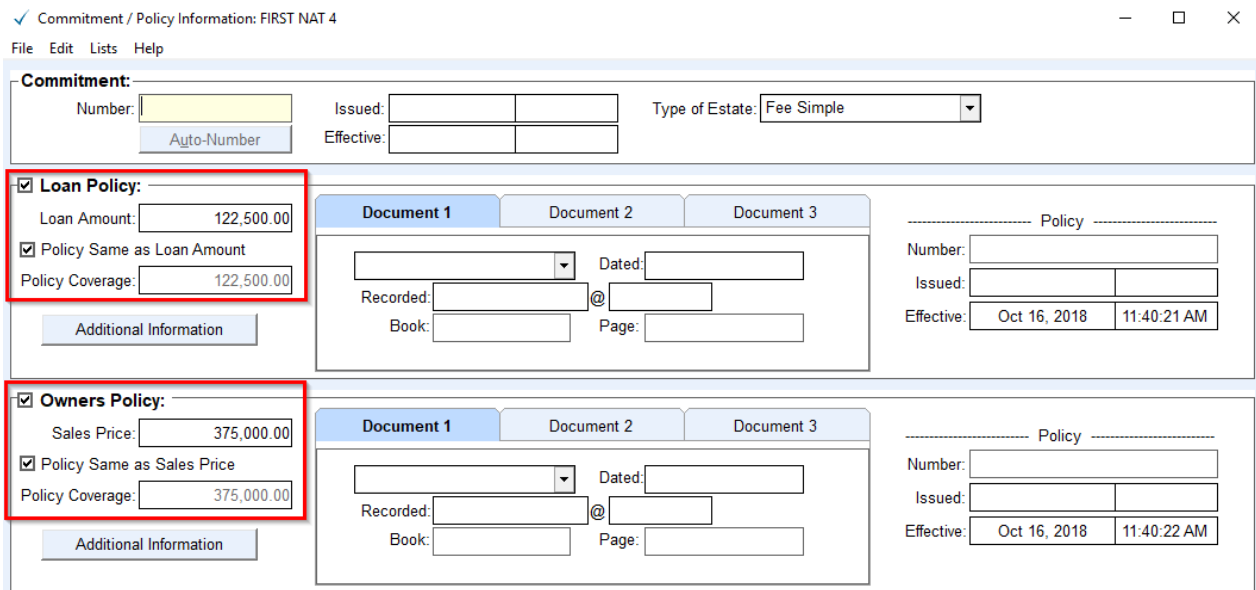

- 8. Select the CPL/Jackets button from the Services Gateway toolbar at the top of the main screen of Closers' Choice.
	- √ Closers' Choice Services Gateway 21st Century Title Company File Edit Activities Lists Reports Updates Window Help  $\bigcirc$ ition) ñ Ordez<br>Espíriso ∧ **De CPL** CPL / Jackets Gateway **Title Search** Lien Search Survey eRecording Informant **Order Express** File Number **FIRST NAT 5**  $\overline{\mathbf{K}}$ Status: Open ۸ Closing Date: 09/03/2018<br>Closing Date: 09/03/2018 Sales Price: \$375,000.00<br>Loan Amount: \$122,500.00 ↓  $\qquad \qquad =$ Settlement Agent: 21st Century Title Company **File Number File Finder File Transfer** Closing Preparor: Harold Jones<br>Closing Officer: Alexa Taylor

9. If this is your first time using our integration with First National, you'll need to put in your credentials. A pop-up window should automatically appear asking for your User Name and Password. If it does not, you can click on the red key button on the ordering window. These credentials are provided to you directly by First National. If you do not have credentials or do not remember your credentials, please contact First National. *If this is your first time using the integration, please make sure that you have contacted First National to activate the required permissions to use the integration. You can contact First National at [firstnet@fnti.com.](mailto:firstnet@fnti.com)*

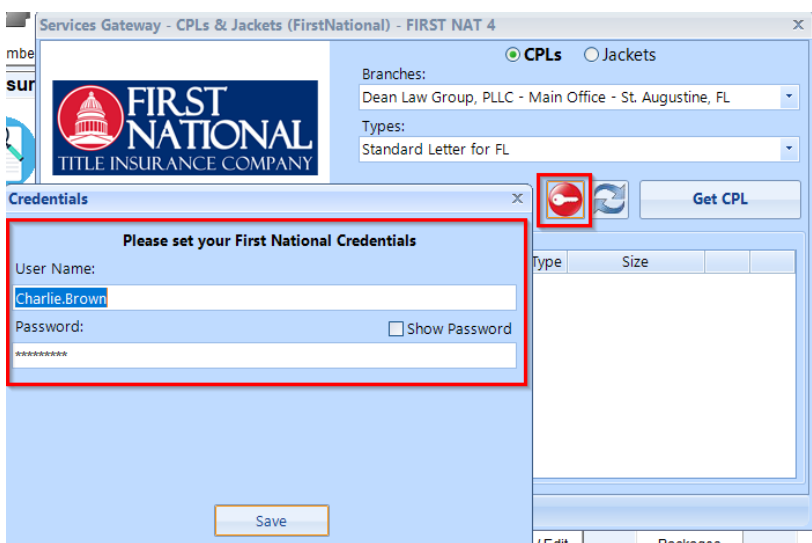

10. You are automatically defaulted to the CPLs order section. To order a CPL, verify your Branch office is correct. You can change the Branch office by selecting the drop-down menu. Then select your Closing Protection Letter Type. If you have more than one option available to you, you can change the Type by selecting the drop-down menu. The type defaults to the Standard Letter.

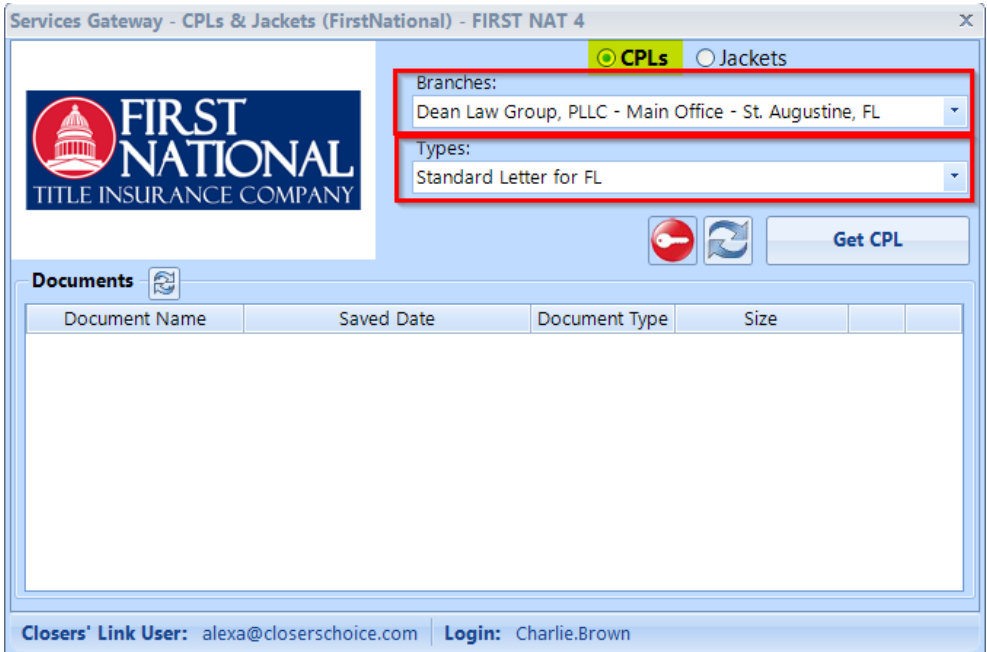

11. Once you are satisfied with your selections, click the "Get CPL" button.

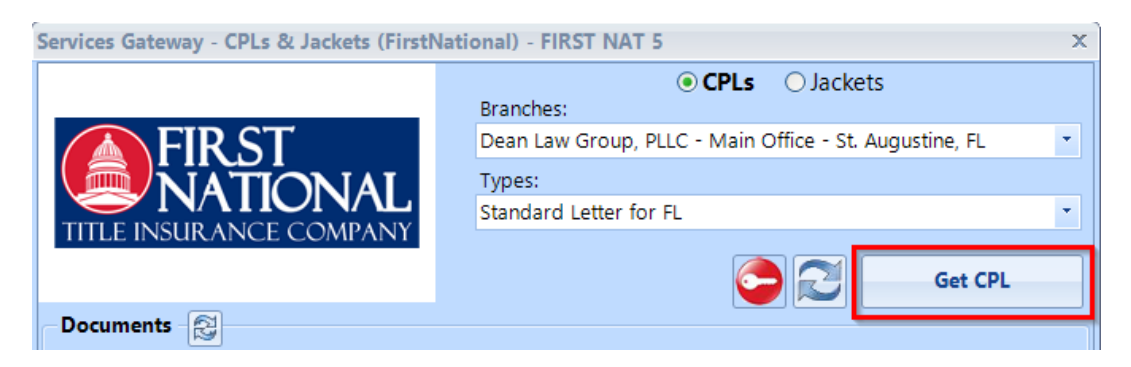

12. Your CPL will appear in the Documents section below, along with the Document Name, Saved Date, Type, and Size.

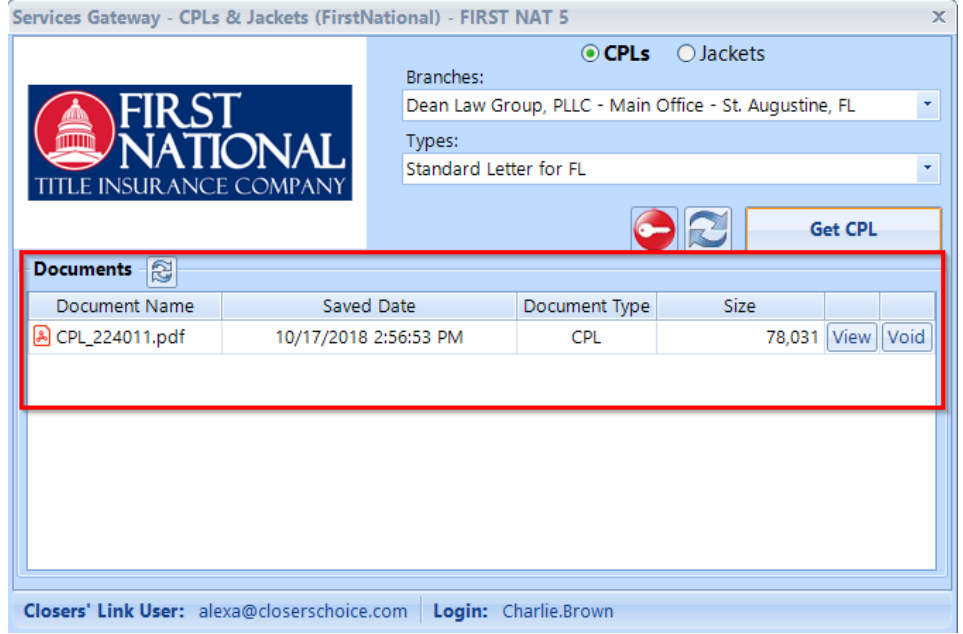

13. You can View or Void the CPL from here as well by clicking the buttons next to the Document information.

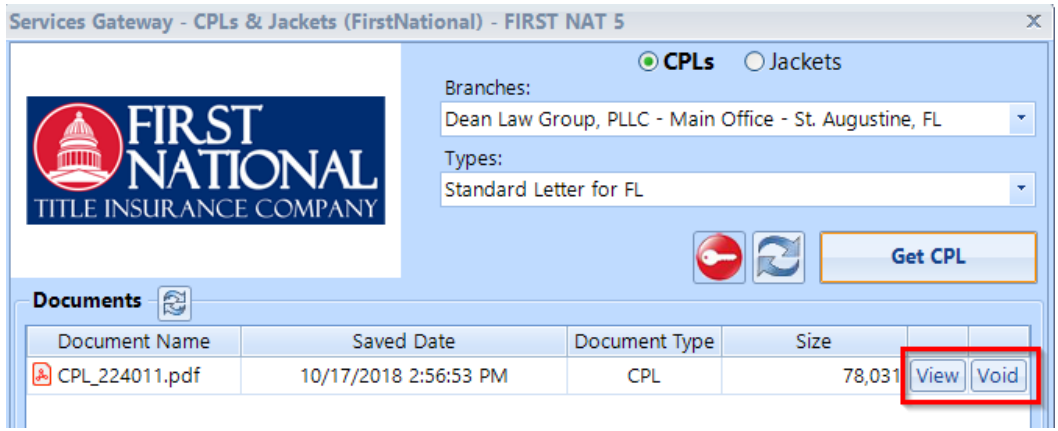

14. To order a Jacket, select the radio button next to the CPLs button at the top of the order window.

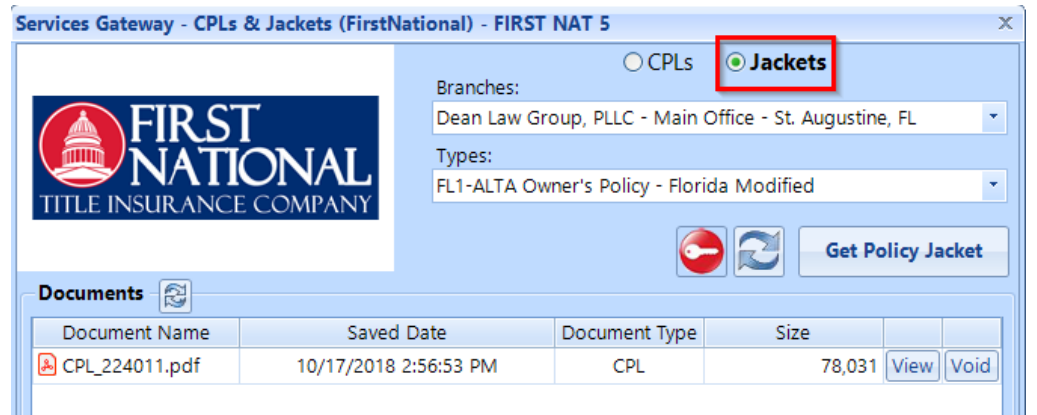

15. Verify your Branch office is correct. You can change the Branch office by selecting the drop-down menu. Then select your Jacket Type. The type defaults to the Owner's Policy, but you can change the Type by selecting the drop-down menu.

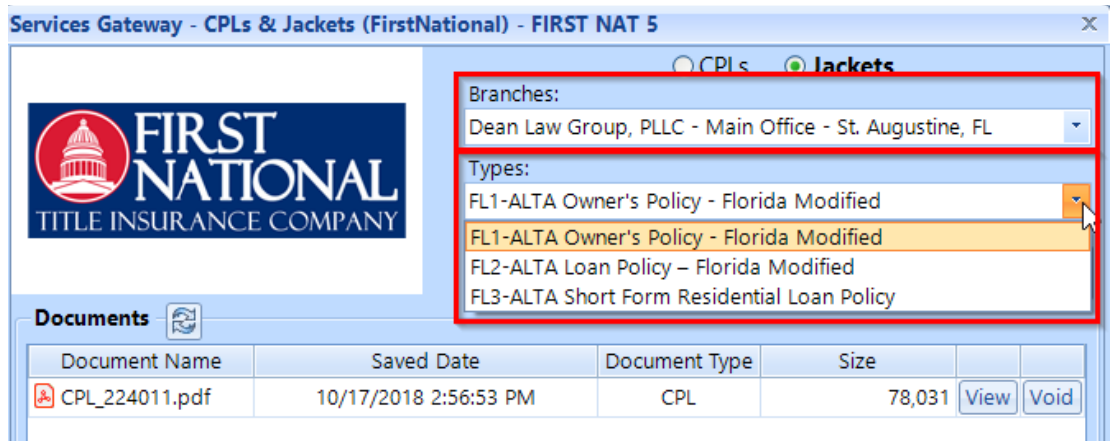

16. Once you have made your selections, click the "Get Policy Jacket" button.

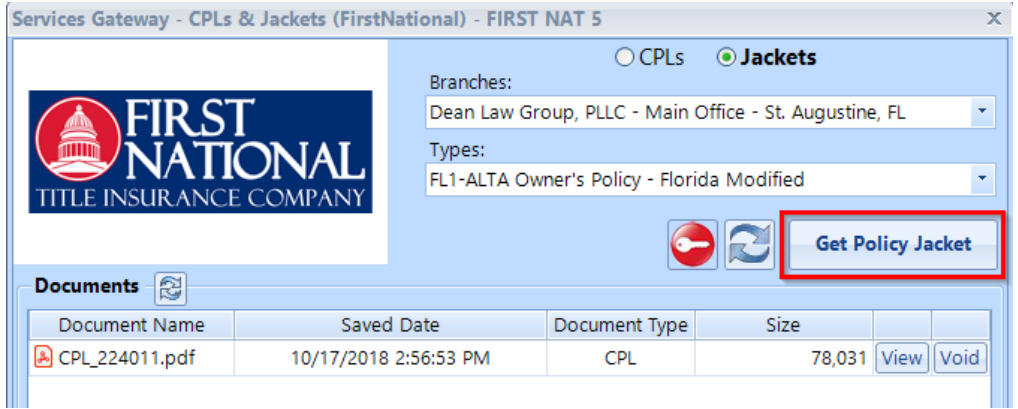

17. Your policy jackets will appear below in the "Documents" section. You can view or void the Jacket as well by selecting the appropriate button.

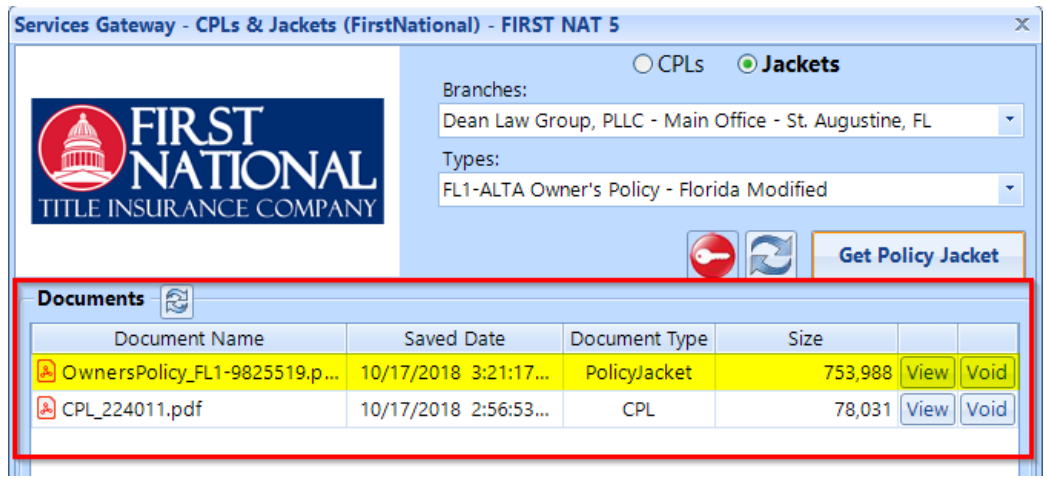

18. If you need to order a Short Form Lender's Policy, select it from the Type drop-down menu.

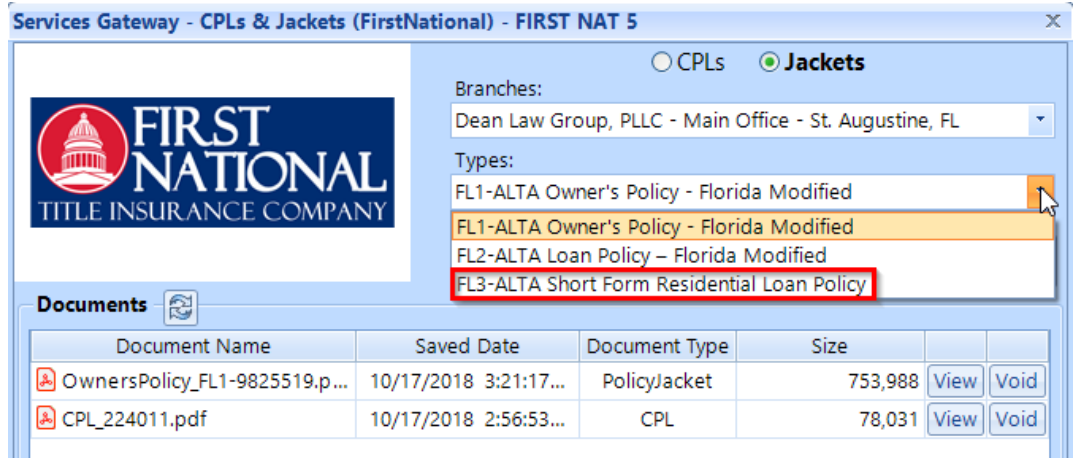

19. Select the "Get Policy Jacket" button again. A pop-up will appear to let you know the policy jacket number has been updated in the Issued/Effective screen. The document will **NOT** appear in the Document section below. You will need to create the Policy Jacket using the templates in your Closers' Choice document library through the Document Generator button.

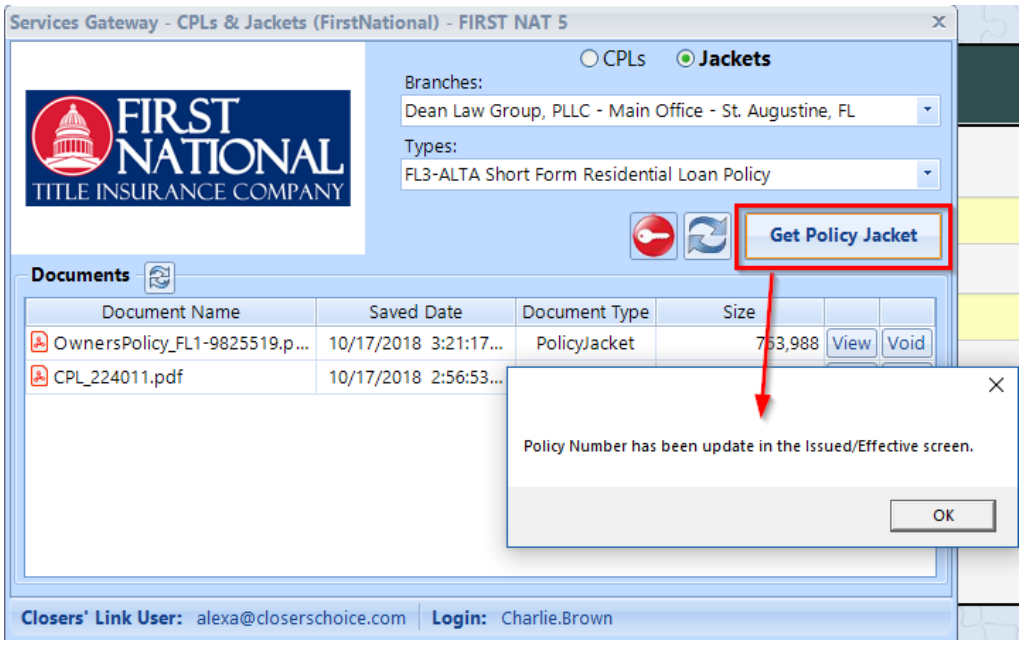

20. Your policy numbers will automatically be updated in your Issued/Effective screen, so you do not need to manually type them.

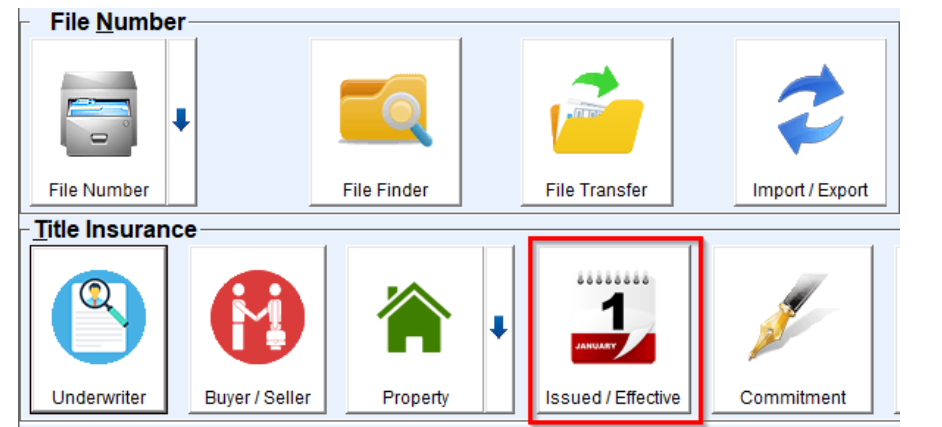

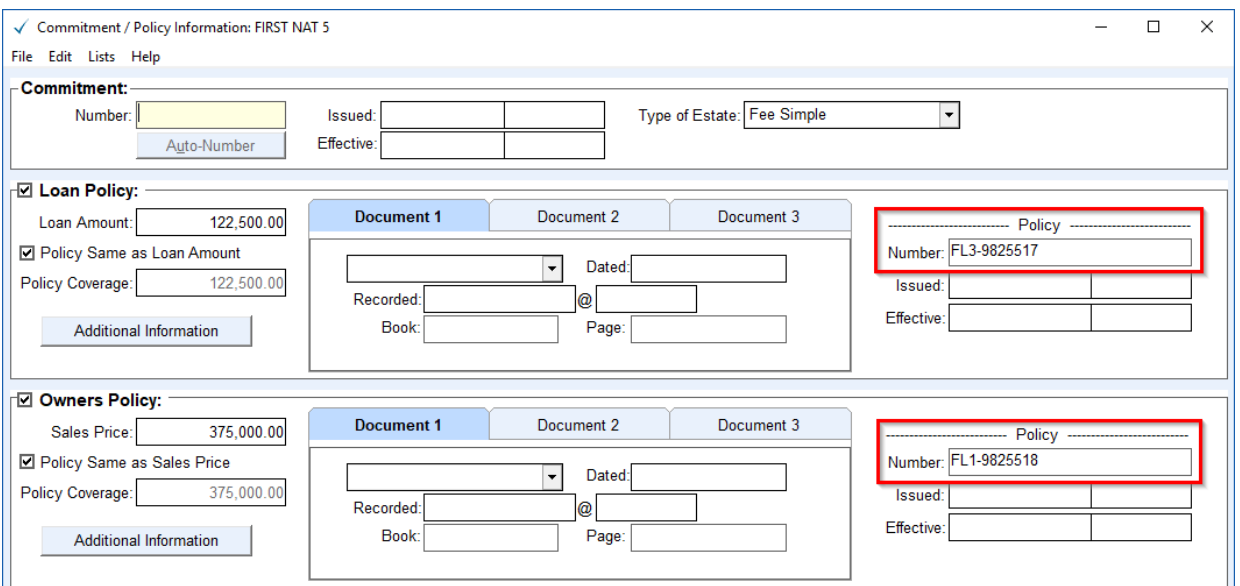

21. The Closing Protection Letters and any Policy Jackets will automatically appear in your Documents section of Closers' Choice for you. Once you create the Short Form Policy Jacket using the template in Closers' Choice, the policy number should automatically pull onto it.